## Setting up Gradescope

1. Add tool to Sakai course site (Site Info> Manage Tools> Select Gradescope and follow prompts). Launch Gradescope from the Sakai menu.

2. Gradescope will open in a new tab and ask if you are adding a new site or adding a section to a pre-existing course.

3. A settings page will appear. Once you review all settings, scroll down and click "Update Course".

| Edit Course                                    |          |   |
|------------------------------------------------|----------|---|
| Basic Settings                                 |          |   |
| COURSE NUMBER                                  |          |   |
| Demo Sakai 101 201610                          |          |   |
| COURSE NAME                                    |          |   |
| Demo Sakai 101 201610                          |          |   |
|                                                |          |   |
| COURSE DESCRIPTION                             |          |   |
|                                                |          |   |
| TERM                                           | YEAR     |   |
| Summer 🗸                                       | 2020     | • |
| SCHOOL                                         |          |   |
| Providence College                             |          | • |
| ENTRY CODE                                     |          |   |
| Allow students to enroll via course entry code |          |   |
|                                                |          |   |
| SAKAI COURSE                                   |          |   |
| % Linked to: Demo Sakai 101 201610 Change Link | k Unlink |   |

4. Note that you can sync your Sakai roster by going to "Roster".

| ıllı gradescope <≡                                | Course Roster All 🗸       |                        |                                |
|---------------------------------------------------|---------------------------|------------------------|--------------------------------|
| <b>Demo Sakai 101 20</b><br>Demo Sakai 101 201610 | ▲ FIRST & LAST NAME  Swap | \$ EMAIL               | ROLE                           |
| Dashboard                                         | Shonna Ryan               | sryan13@providence.edu | Instructor 👻                   |
| Assignments                                       |                           |                        |                                |
| 🚰 Roster                                          |                           |                        |                                |
| ② Extensions                                      |                           |                        |                                |
| Course Settings                                   |                           |                        |                                |
| INSTRUCTOR                                        |                           | You haven't added a    | anyone to your course yet.     |
| Shonna Ryan                                       |                           | Add students or othe   | er instructors to your course. |
| Sync Sakai Roster                                 |                           |                        | Sakai Roster                   |
|                                                   |                           |                        |                                |

5. To create your first assignment, go to Dashboard and click "Create Assignment".

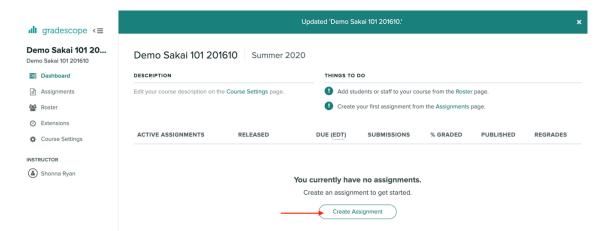

6. Select which type of assignment you will be creating (in this tutorial we will demo "Homework/ Problem Set")

| ASSIGNMENT TYPES           |                                                           |
|----------------------------|-----------------------------------------------------------|
| 🖥 Exam / Quiz              |                                                           |
| Homework / Problem Set     | Eun                                                       |
| Bubble Sheet               |                                                           |
| Programming Assignment     |                                                           |
| Online Assignment     BETA | Select an Assignment Type                                 |
|                            | Gradescope supports a variety of paper-based, online, and |
|                            | code assignments. Click on one to learn more.             |
|                            |                                                           |
|                            |                                                           |
|                            |                                                           |

7. Set up the assignment. Note that you will need to include a PDF template and set release/due dates. It is also advisable that you allow students to download the PDF. When done, click, "Create Assignment".

## Assignment Settings

| ASSIGNMENT TYPE | ASSIGNMENT NAME<br>Graphing Assignment<br>TEMPLATE (REQUIRED)<br>algebra_graph_linear_slope_intercept_00 Select PDF<br>WHO WILL UPLOAD SUBMISSIONS?<br>Instructor I Student |                                                 |  |  |  |  |
|-----------------|----------------------------------------------------------------------------------------------------|-------------------------------------------------|--|--|--|--|
|                 | RELEASE DATE (EDT) DUE DATE (EDT)                                                                                                    |                                                 |  |  |  |  |
|                 | Aug 25 2020 01:45 PM Dec 31 2020 05:00 PM                                                                                                    |                                                 |  |  |  |  |
|                 | Allow late submissions                                                                                                    | LATE DUE DATE (EDT)<br>Click to set date & time |  |  |  |  |
|                 | Enforce time limit                                                                                                    | MAXIMUM TIME PERMITTED<br>(MINUTES)             |  |  |  |  |
|                 | <ul> <li>SUBMISSION TYPE</li> <li>Variable Length<br/>Students submit any number of pa<br/>question responses are.</li> </ul>                                               | ges and indicate the pages where their          |  |  |  |  |
|                 | O Templated (Fixed Length)                                                                                                    | ers are in fixed locations (like worksheets).   |  |  |  |  |
|                 | GROUP SUBMISSION                                                                                                    |                                                 |  |  |  |  |
|                 | Enable Group Submission                                                                                                    | Limit Group Size: No Max                        |  |  |  |  |
|                 | TEMPLATE VISIBILITY                                                                                                    | ownload the template                            |  |  |  |  |
|                 |                                                                                                    | Cancel Create Assignment                        |  |  |  |  |

×

8. Add questions and point values to the template. When done, click "Save Outline".

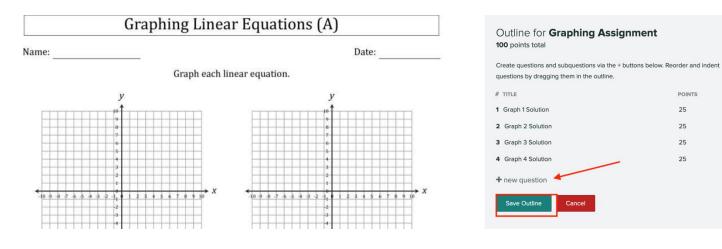

9. The student will now see the assignment display when they go into Gradescope.

| ali                                        | gradescope <≡   | <= Demo Sakai 101 201610 Summer 2020                      |          |                  |                                                                                               |             |           |          |   |
|--------------------------------------------|-----------------|-----------------------------------------------------------|----------|------------------|-----------------------------------------------------------------------------------------------|-------------|-----------|----------|---|
| Demo Sakai 101 20<br>Demo Sakai 101 201610 |                 | DESCRIPTION                                               |          | THINGS T         | O DO                                                                                          |             |           |          |   |
|                                            |                 | Edit your course description on the Course Settings page. |          | -                | How do you like Gradescope? Please send us your feedback, and vote on our product<br>roadmap! |             |           |          |   |
| ₽                                          | Assignments     |                                                           |          |                  |                                                                                               |             |           |          |   |
|                                            | Roster          | ACTIVE ASSIGNMENTS                                        | RELEASED | DUE (EDT) 🗸      | SUBMISSIONS                                                                                   | % GRADED \$ | PUBLISHED | REGRADES |   |
| 0                                          | Extensions      | Demo Assignment                                           | SEP 14   | DEC 31 AT 4:00PM | 0                                                                                             | 0%          |           | ON       | 1 |
| ¢                                          | Course Settings |                                                           | 367.14   | DEC STAT 4.00PM  |                                                                                               | 0.8         |           |          |   |
| INST                                       | RUCTORS         |                                                           |          |                  |                                                                                               |             |           |          |   |
| ۲                                          | Julie DeCesare  |                                                           |          |                  |                                                                                               |             |           |          |   |
| ۲                                          | ) Shonna Ryan   |                                                           |          |                  |                                                                                               |             |           |          |   |
|                                            |                 |                                                           |          |                  |                                                                                               |             |           |          |   |

9. Note that students do not need to download or print the template as long as the assignment doesn't require it for completion. They can write out their answers and take a picture of the assignment for upload, but it **must be in PDF format**.

Graphing Assignment | Assign Questions and Pages

## SUBMITTED AT: AUGUST 25, 2:01 PM

Select questions and pages to indicate where your responses are located. Use esc to deselect all items and hold shift to select multiple questions.

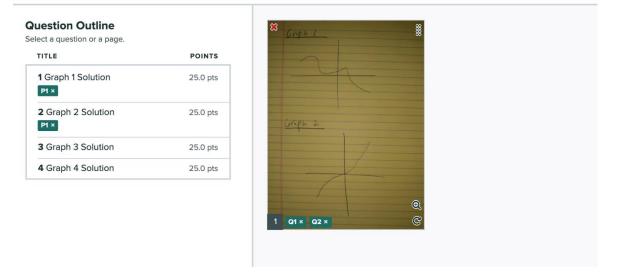

10. Once you are ready to grade student submissions, you can go to the "Assignments" page of Gradescope and select "Grade Submissions".

| ull gradescope <≡                                        | Manage Submissions                                                                                                    |                              |                  |                          |
|----------------------------------------------------------|----------------------------------------------------------------------------------------------------|------------------------------|------------------|--------------------------|
| < Demo Sakai 101 201610<br>Graphing Assignm              | On this page you can replace individual submission PDFs and remove submissions.  1 Submission All 1 Students Have Submitted |                              | All 0 Unassigned | ed Search by name        |
| Edit Outline     Manage Submissions                      | STUDENT<br>Stu Ryan                                                                                                    | SUBMITTED<br>Aug 25 02:01 PM | GRADED<br>● 0%   | Show Details             |
| Grade Submissions Review Grades                          | < Previous                                                                                                    | Submissions 1 - 1 of 1 total |                  | Next>                    |
| C Regrade Requests                                       |                                                                                                    |                              |                  |                          |
| <ul><li>(iii) Statistics</li><li>(iv) Settings</li></ul> |                                                                                                    |                              |                  |                          |
|                                                          |                                                                                                    |                              |                  |                          |
|                                                          |                                                                                                    |                              |                  |                          |
|                                                          |                                                                                                    |                              |                  |                          |
|                                                          |                                                                                                    |                              |                  |                          |
| Account ^                                                |                                                                                                    |                              | 🛓 Upload Submiss | sion Grade Submissions > |

11. Note that you write directly on the submission using the tools seen here. Use the "Point Adjustment" line to indicate any point reductions.

| <b>⊮</b> <sup>≭</sup> Full Page | 2 <b>T</b> / <b>D</b> /           | 1: Graph 1 Solution 🗸                                                         |                                    |
|---------------------------------|-----------------------------------|-------------------------------------------------------------------------------|------------------------------------|
|                                 | Graph 1                           |                                                                               | Rubric Settings<br>Collapse View • |
|                                 | Should not be this far off X axis | 1 -10.0<br>Correct<br>✦ Add Rubric Item ■ Create Group                        | ž Import                           |
| <                               | >                                 | SUBMISSION SPECIFIC ADJUSTMENTS<br>Point Adjustment 0<br>Close, but not quite |                                    |
|                                 |                                   | APPLY PREVIOUSLY USED COMMENTS                                                | ¥                                  |

12. Once done grading you can "Review Grades" to see overall data on the assignment, such as grade average.